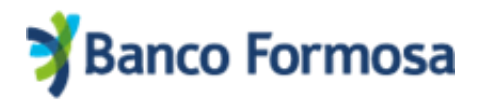

## **Solicitud de Préstamos Personales desde la App Homebanking**

Gestionar tu Préstamo Personal mediante tu celular es muy fácil.

A continuación, te mostramos las pantallas y opciones para solicitarlo desde la App de Homebanking en cualquier momento y desde cualquier lugar.

1) En el menú, seleccioná la opción **Préstamos.**

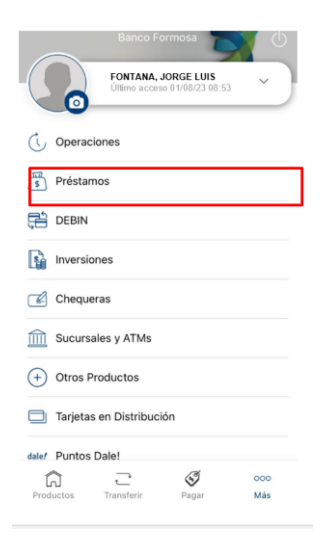

2) Allí se visualizará el máximo disponible a solicitar. Presioná **Continuar**.

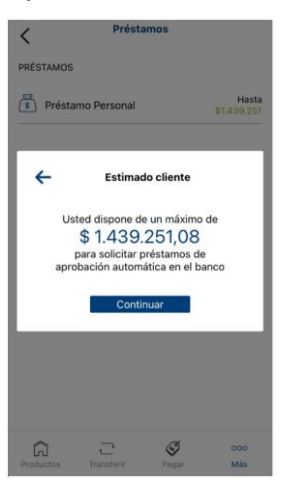

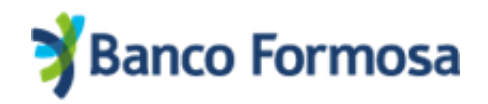

3) **Ingresá el monto a solicitar** y hacé clic en **Simular**:

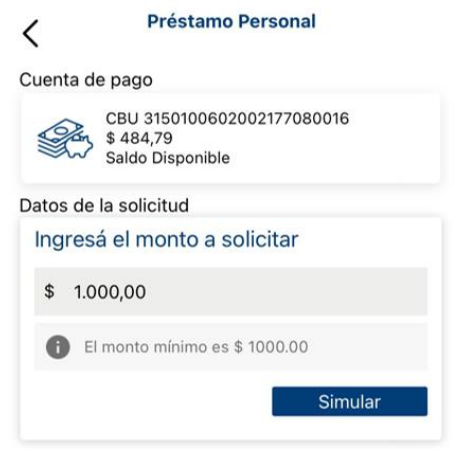

4) **Elegí el número de cuotas** y cliqueá en **Continuar**:

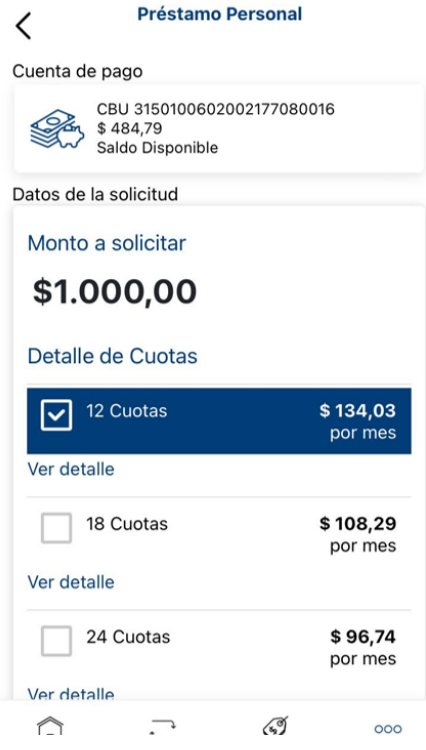

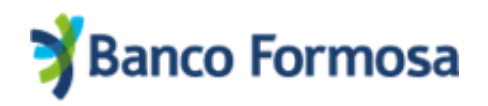

5) Se visualizan los detalles del préstamo a otorgar.

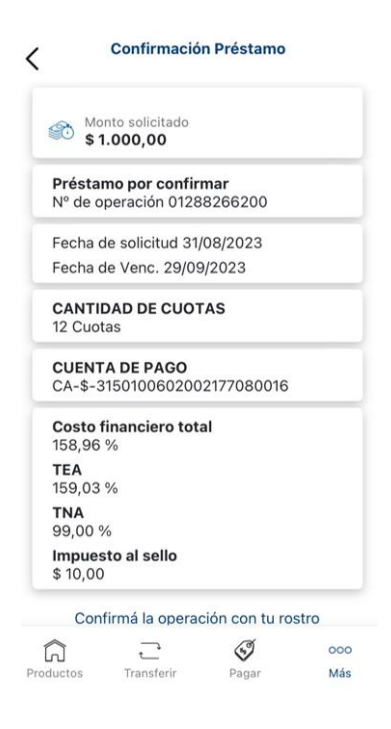

6) Aceptá los **Términos y Condiciones**.

Al presionar **Confirmar** vamos a validar tu identidad mediante el escaneo de tu rostro para confirmar la operación.

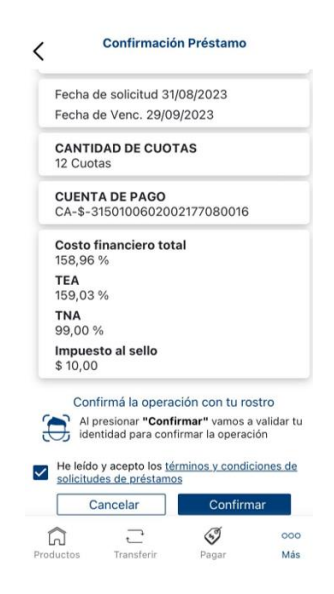

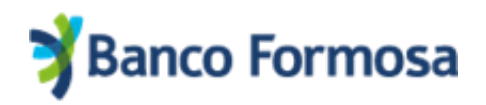

7) Al finalizar la validación de identidad aparecerá la siguiente pantalla de confirmación:

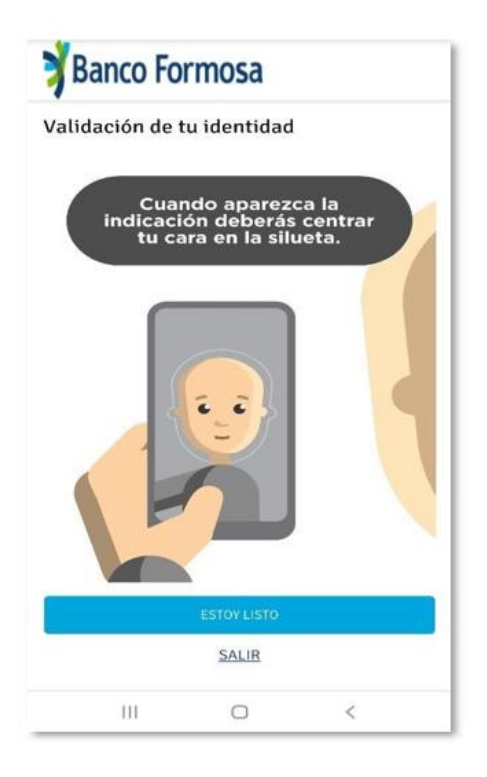

Listo, ¡tu préstamo fue otorgado! El monto será acreditado en tu cuenta dentro de las próximas 24 horas.

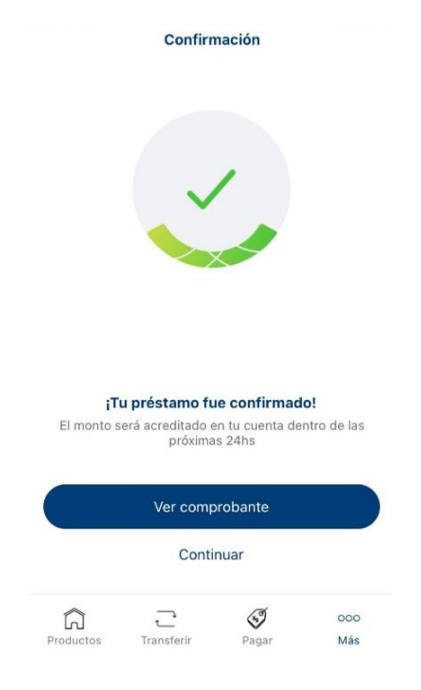